# **Inhaltsverzeichnis**

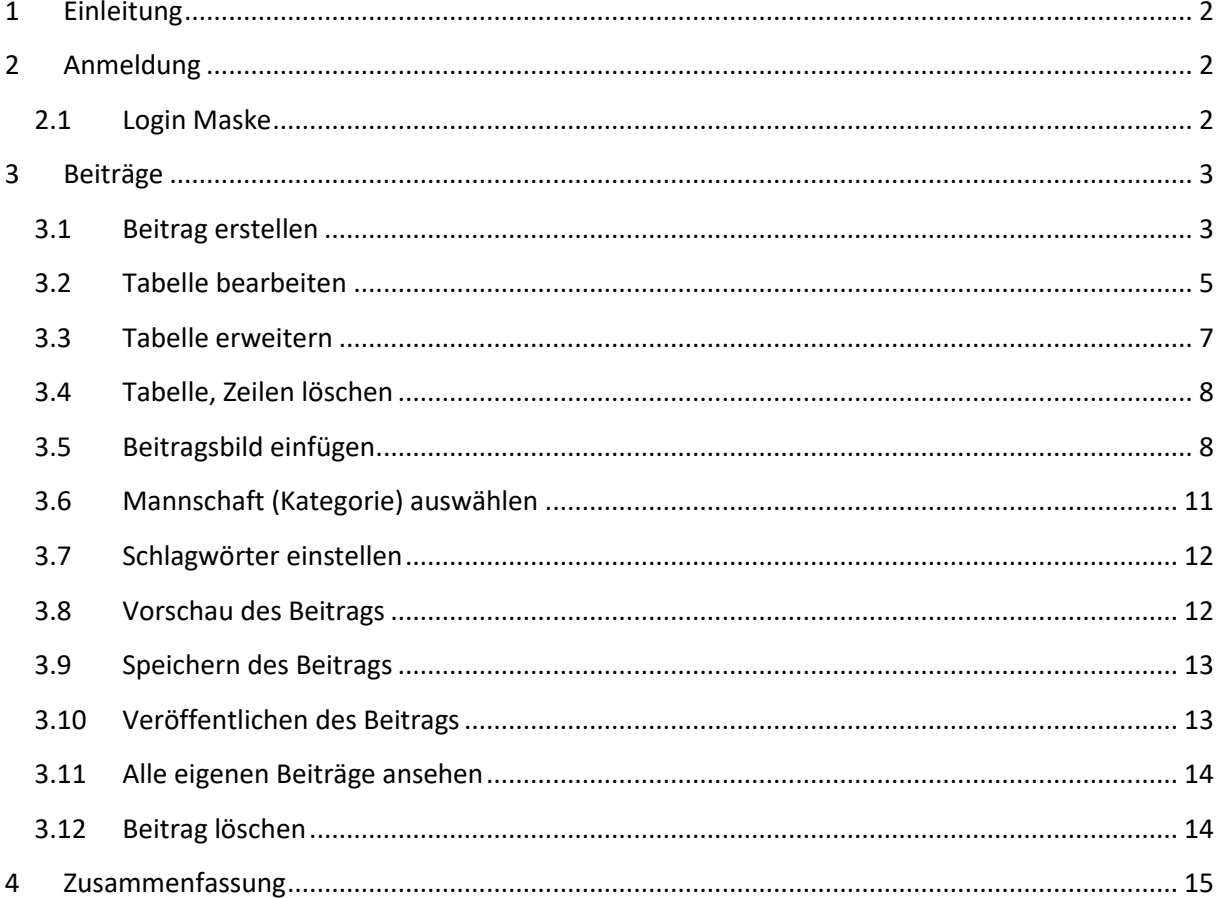

## <span id="page-1-0"></span>**1 Einleitung**

Dieses Dokument ist eine Anleitung zu Erstellung eines Spielberichtes auf der Internetseite [www.hockey-hiesfeld.de.](http://www.hockey-hiesfeld.de/) Das ist notwendig um auch die Unerfahrenen die Möglichkeit zu geben Spielberichte online einzustellen. Für die Vollständigkeit kann ich nicht garantieren. Anregungen und Verbesserungen bitte a[n webmaster@hockey-hiesfeld.de](mailto:webmaster@hockey-hiesfeld.de) .

# <span id="page-1-1"></span>**2 Anmeldung**

Nur registrierte Benutzer die auch einer Mannschaft zugewiesen wurden haben die Möglichkeit Berichte zu erstellen. Die Registrierung erfolgt per E-Mail a[n webmaster@hockey-hiesfeld.de](mailto:webmaster@hockey-hiesfeld.de) . Nach Prüfung der Daten erfolgt dann die Freischaltung.

## <span id="page-1-2"></span>**2.1 Login Maske**

Im Folgenden wird beschrieben wie die Anmeldung funktioniert.

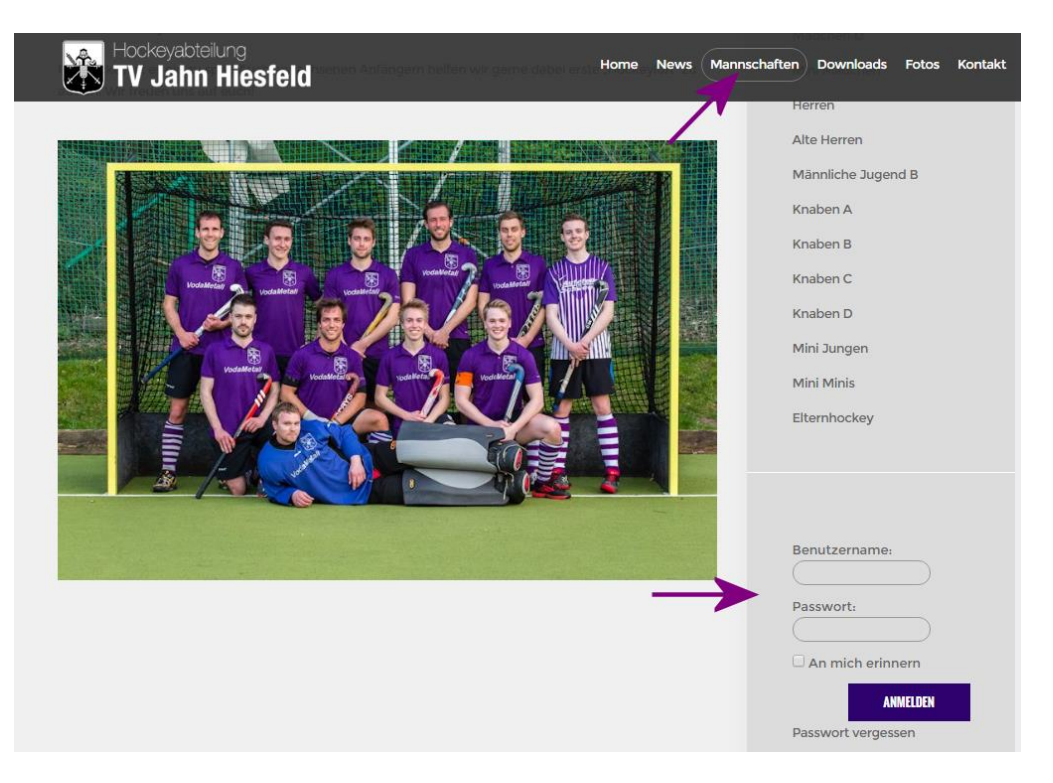

Bitte in der oberen Menüleiste auf "Mannschaften" klicken. Auf der rechten Seite erscheint ein Menü. Ganz unten befindet sich der Login Bereich. Benutzername und Passwort eingeben.

Nun wird im rechten Menü ganz unten ein neuer Menüpunkt "Bericht erstellen" sichtbar.

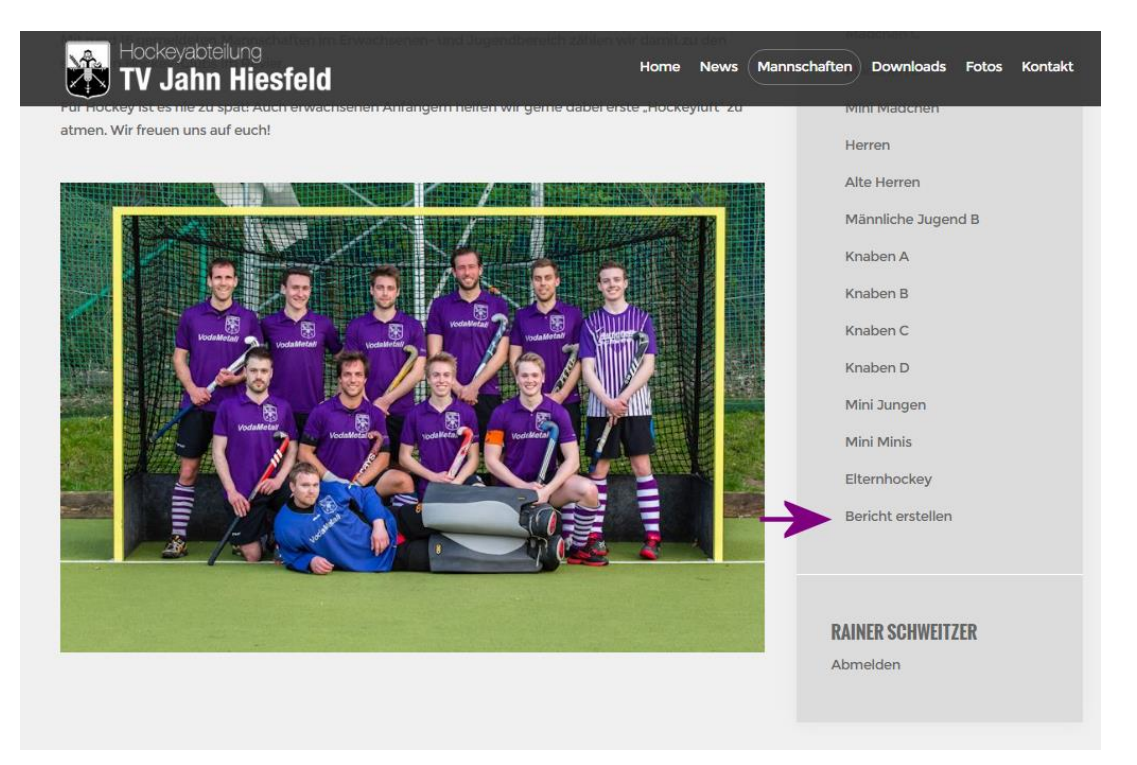

# <span id="page-2-0"></span>**3 Beiträge**

### <span id="page-2-1"></span>**3.1 Beitrag erstellen**

Um einen Bericht zu erstellen einfach auf "Bericht erstellen" klicken und es öffnet sich die folgende Seite.

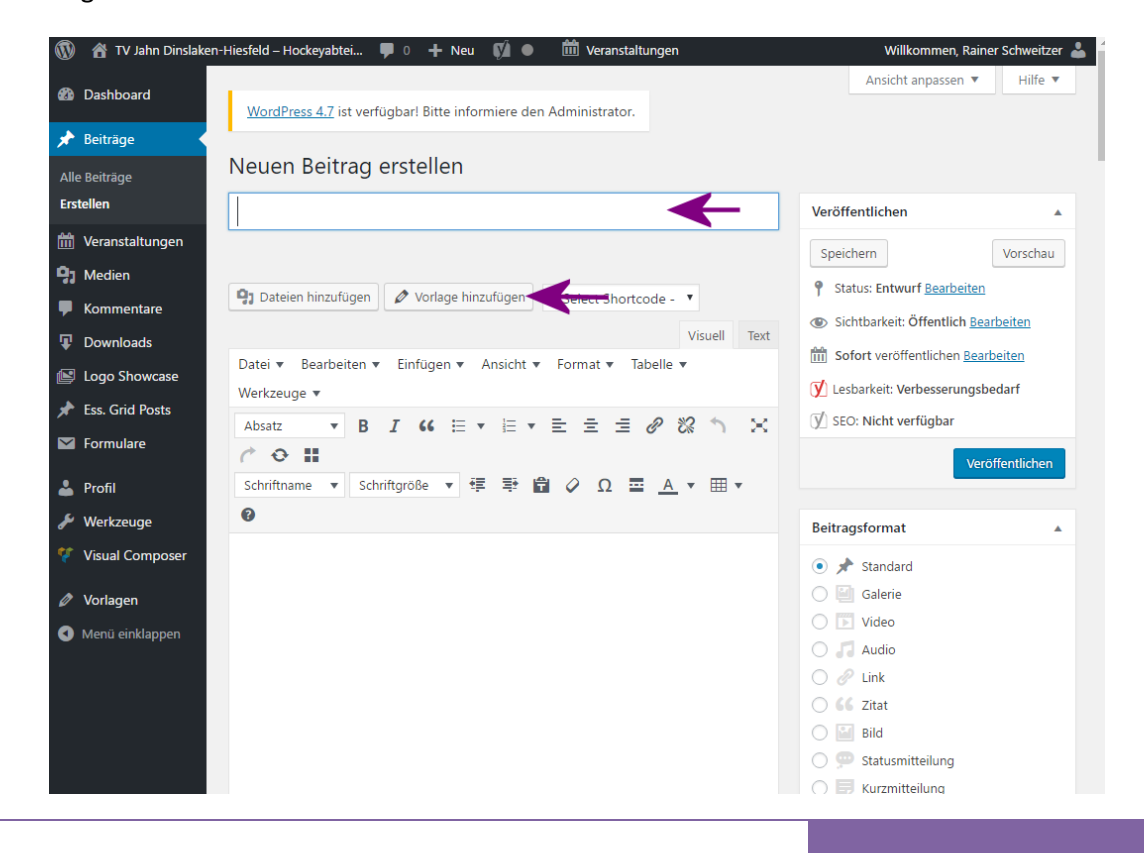

Unter "Neuen Beitrag erstellen" die Schlagzeile eintragen (Bsp. "Und täglich grüßt der TV Jahn") Danach auf "Vorlage hinzufügen klicken". Es öffnet sich ein weiteres Fenster. Die Vorlage ist bereits ausgewählt. "Vorlage hinzufügen" drücken.

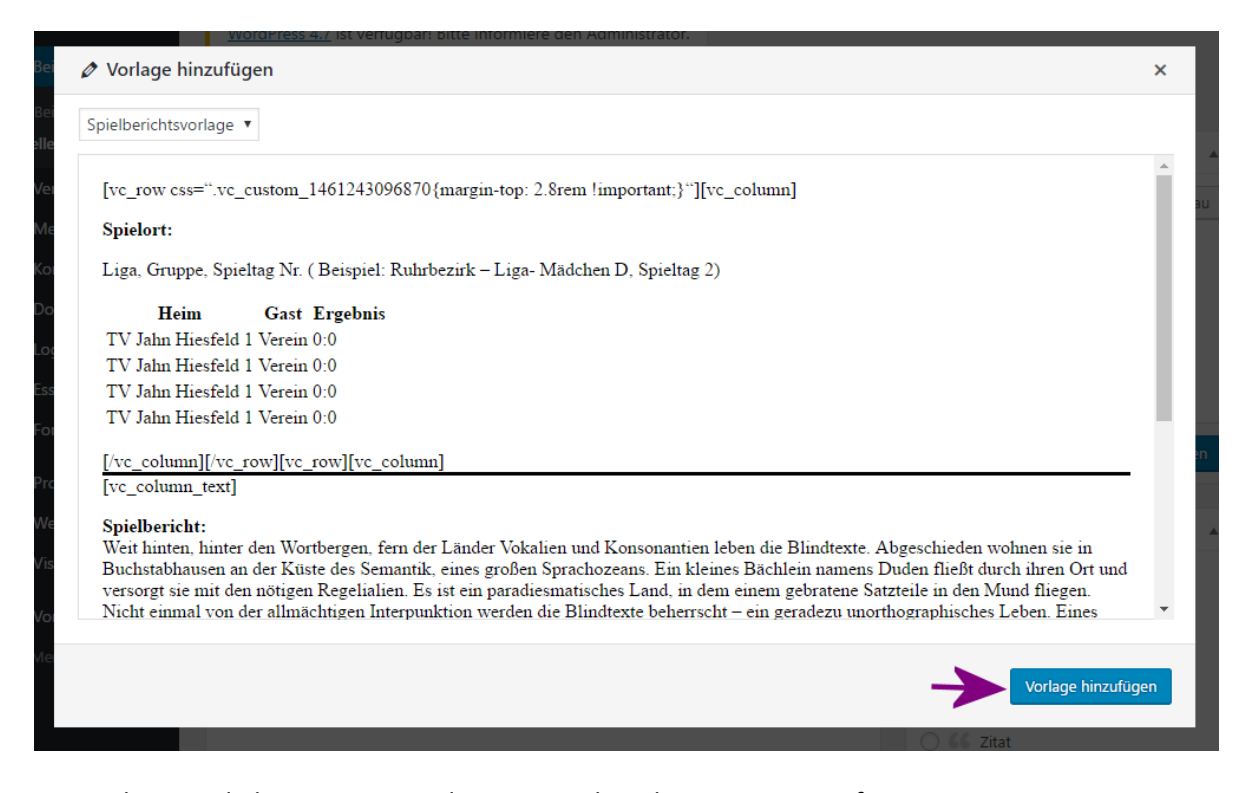

Die Vorlage wird übernommen und automatisch in den Beitrag eingefügt. Die unten markierten Zeilen bitte **nicht löschen**. Diese sind für das Layout der Tabelle und Seite verantwortlich. Ansonsten kann alles andere bearbeitet werden.

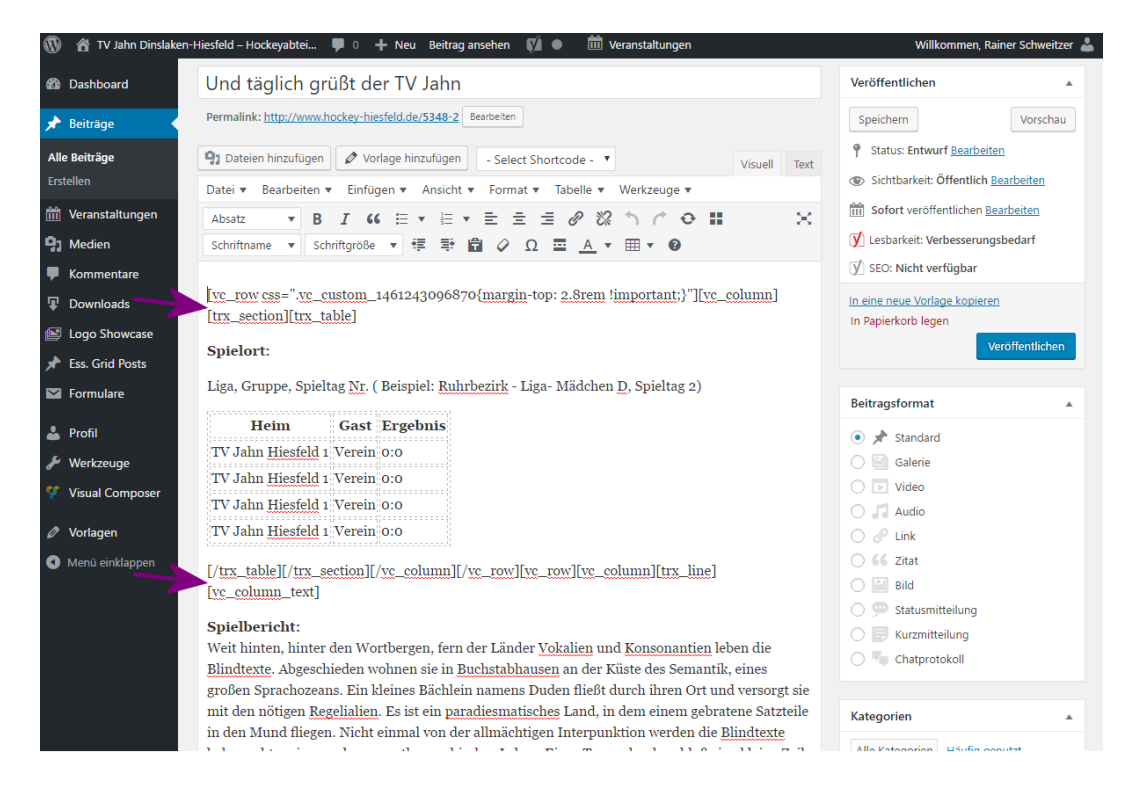

Die Vorlage ist mit Beispieltexte gefüllt. Um diese zu überschreiben muss nur der Text markiert werden. Danach kann sofort der neue Text eingefügt werden. Ein vorheriges löschen ist nicht notwendig.

Vorher:

#### Spielbericht:

Weit hinten, hinter den Wortbergen, fern der Länder Vokalien und Konsonantien leben die Blindtexte. Abgeschieden wohnen sie in Buchstabhausen an der Küste des Semantik, eines großen Sprachozeans. Ein kleines Bächlein namens Duden fließt durch ihren Ort und versorgt sie mit den nötigen Regelialien. Es ist ein paradiesmatisches Land, in dem einem gebratene Satzteile in den Mund fliegen. Nicht einmal von der allmächtigen Interpunktion werden die Blindtexte beherrscht – ein geradezu unorthographisches Leben. Eines Tages aber beschloß eine kleine Zeile Blindtext, ihr Name war Lorem Ipsum, hinaus zu gehen in die weite Grammatik.

Nachher:

Spielbericht: Super Sache...

Der Editor verhält sich wie ein Textprogramm. Einfach mal ein wenig probieren.

### <span id="page-4-0"></span>**3.2 Tabelle bearbeiten**

Das bearbeiten der Tabelle ist kein Problem. Hierbei sind nur ein paar Dinge zu beachten. Mit einem Doppelklick wird der Text markiert und kann dann sofort bearbeitet werden.

Vorher:

Liga, Gruppe, Spieltag Nr. (Beispiel: Ruhrbez **D**ecessi ================== Heim **Gast Ergebnis** TV Jahn Hiesfeld 1 Verein 0:0 TV Jahn Hiesfeld 1 Verein 0:0 TV Jahn Hiesfeld 1 Verein 0:0 TV Jahn Hiesfeld 1 Verein 0:0 <u>A</u>recepted ---------------------'n

#### Nachher:

Liga, σταρρε, οριειτάς ενει ( Deispier, Rumbezirk - Liga- Ma

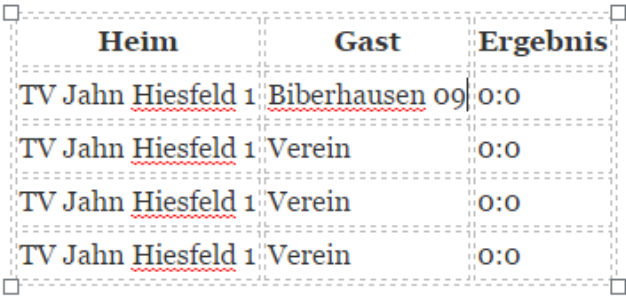

[/trx\_table][/trx\_section][/vc\_column][/vc\_row][vc\_row]

In der Spalte Ergebnis kann durch Dreifach-Klick das Ergebnis ausgewählt und sofort bearbeitet werden

Vorher:

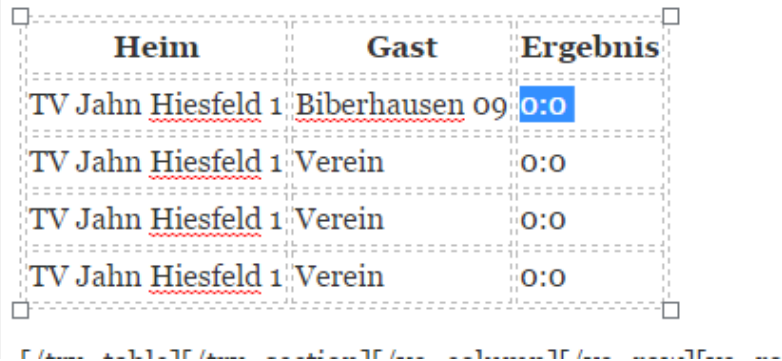

Nachher:

Liga, Gruppe, Spieltag INI. (Beispiel: Kunroezirk - Liga

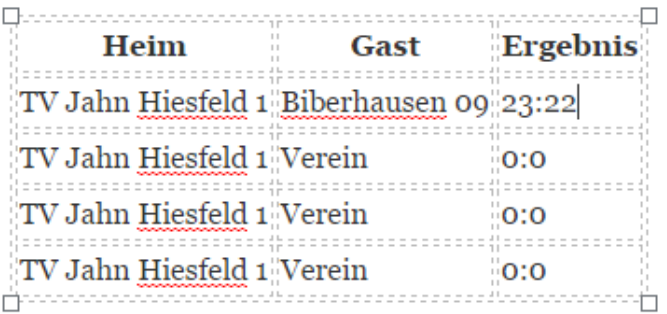

## <span id="page-6-0"></span>**3.3 Tabelle erweitern**

Dazu bitte in die letzte Zelle der Tabelle klicken und dann mittels <a>[5]</a>TAB Taste beliebig erweitern

Vorher:

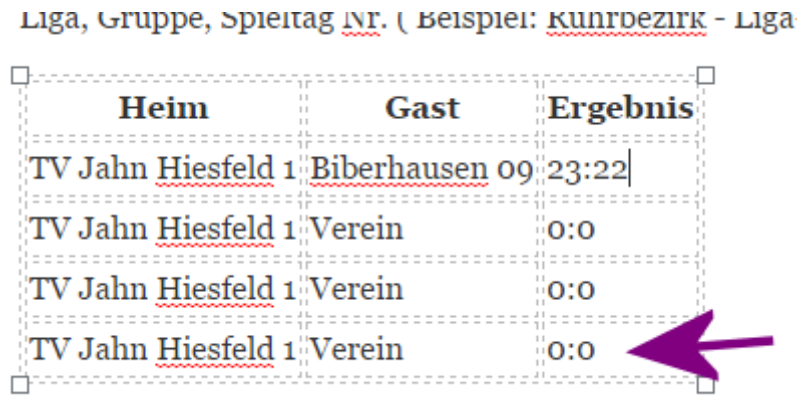

### Nachher:

- Liga, Gruppe, Spienag Ivr. (Beispier: Kunroezirk - Liga- a

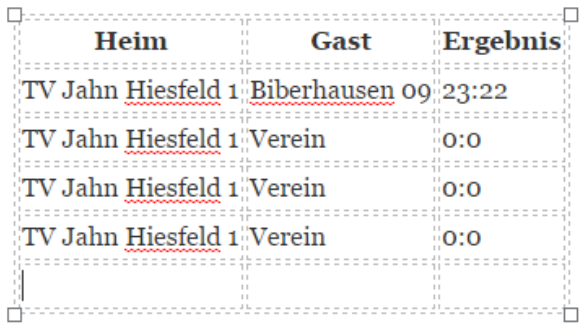

### <span id="page-7-0"></span>**3.4 Tabelle, Zeilen löschen**

Den Bereich markieren. Den Reiter Tabelle anklicken, mit der Maus bis "Zeile" gehen und Zeile löschen anklicken.

#### Vorher:

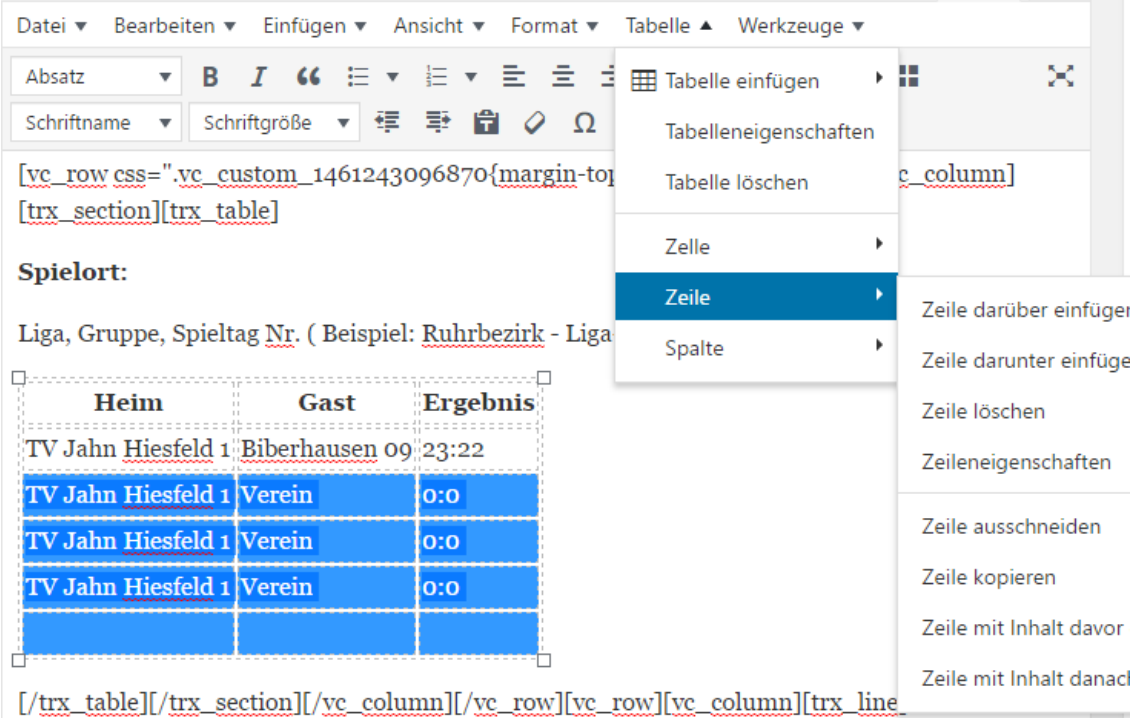

#### Nachher:

Liga, Gruppe, Spieltag Nr. (Beispiel: Ruhrbezirk - Liga- Mädchen D, Spieltag 2)

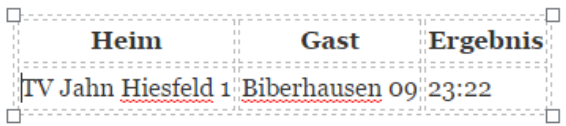

[/trx\_table][/trx\_section][/vc\_column][/vc\_row][vc\_row][vc\_column][trx\_line] [vc\_column\_text]

# Spielbericht:

Super Sache...

### <span id="page-7-1"></span>**3.5 Beitragsbild einfügen**

Jeder Beitrag sollte ein Bild beinhalten. Denn nur so kann dieser auf der Startseite angezeigt werden. Alle anderen Beiträge werden unter News und der jeweiligen Mannschaft abgelegt. Jetzt auf Beitragsbild festlegen klicken (siehe nächstes Bild).

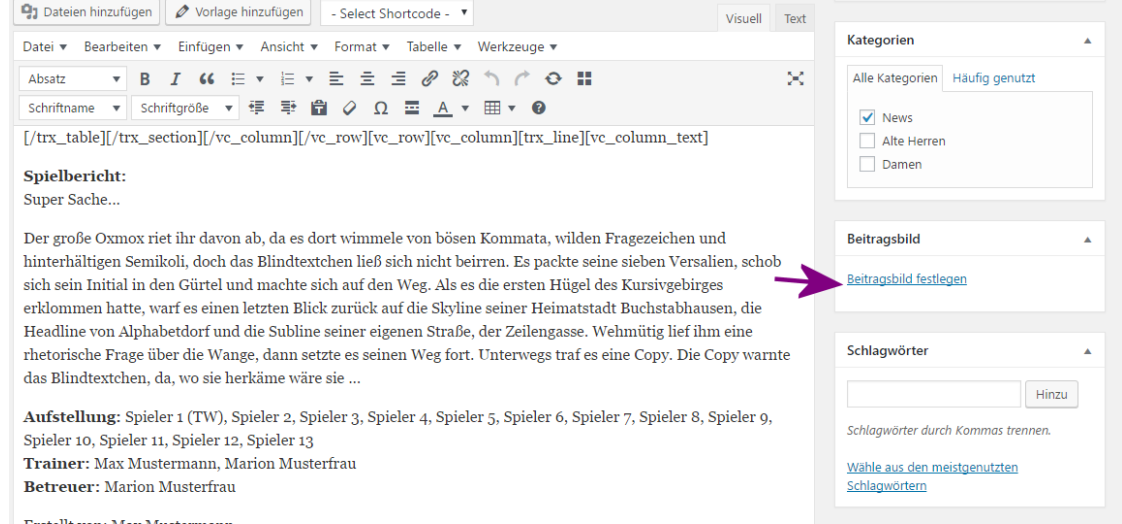

### Ein neues Fenster öffnet sich und es gibt nun zwei Möglichkeiten.

1. Ein Bild aus der Mediathek auswählen

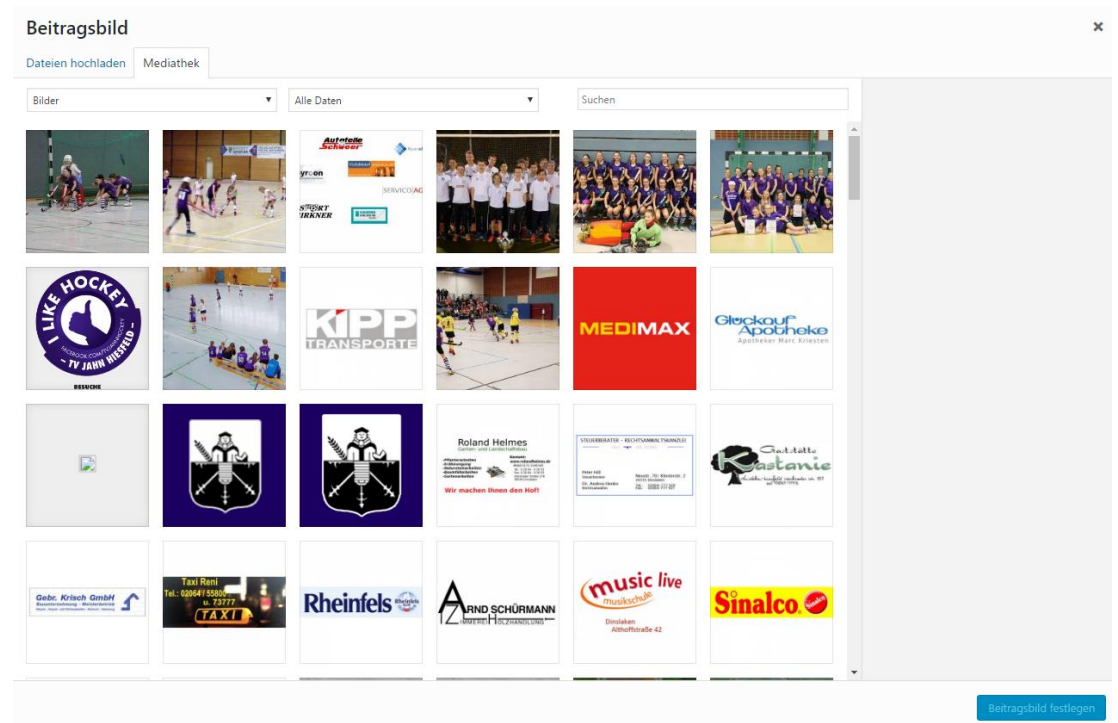

2. Ein Bild unter Dateien hochladen

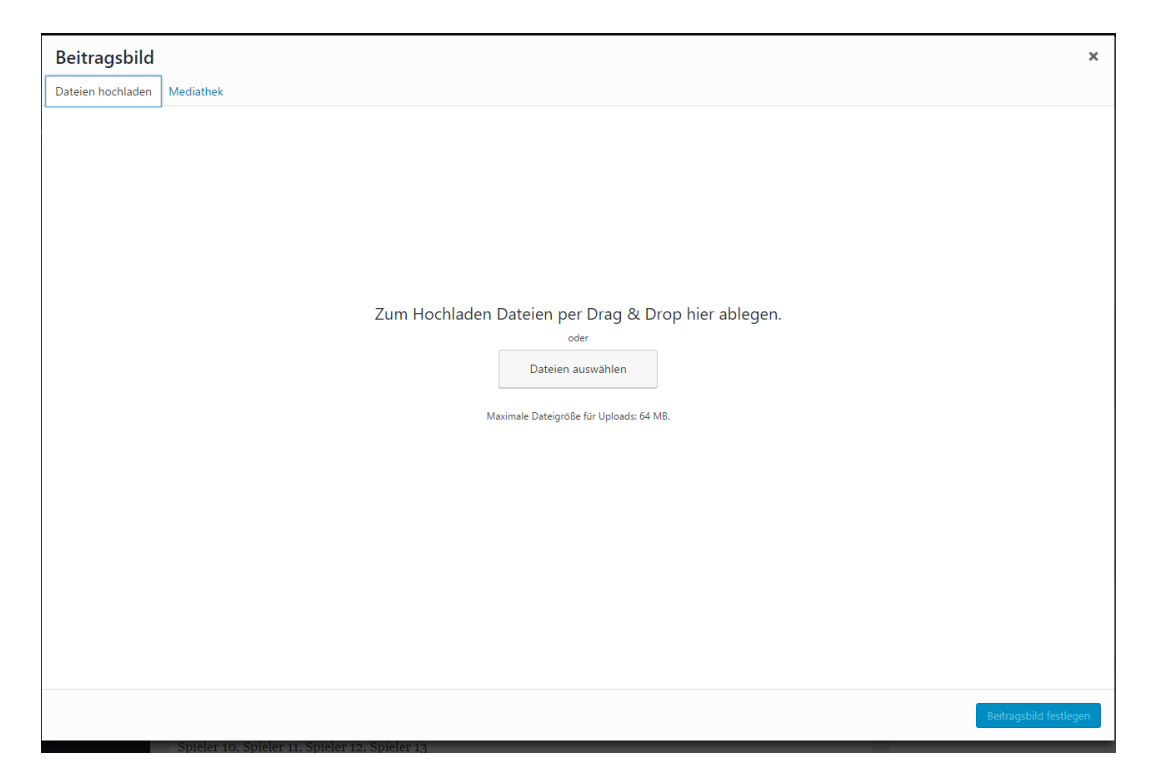

Anschließend das Beitragsbild auswählen (Beitragsbild festlegen).

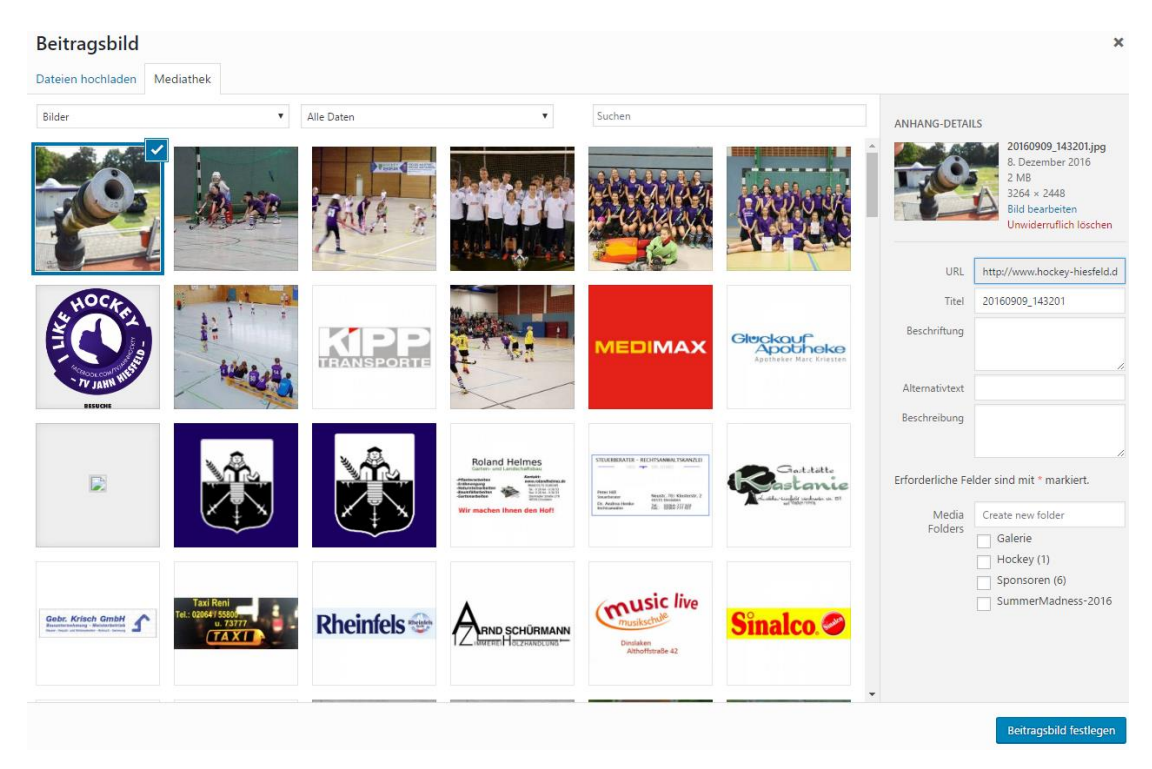

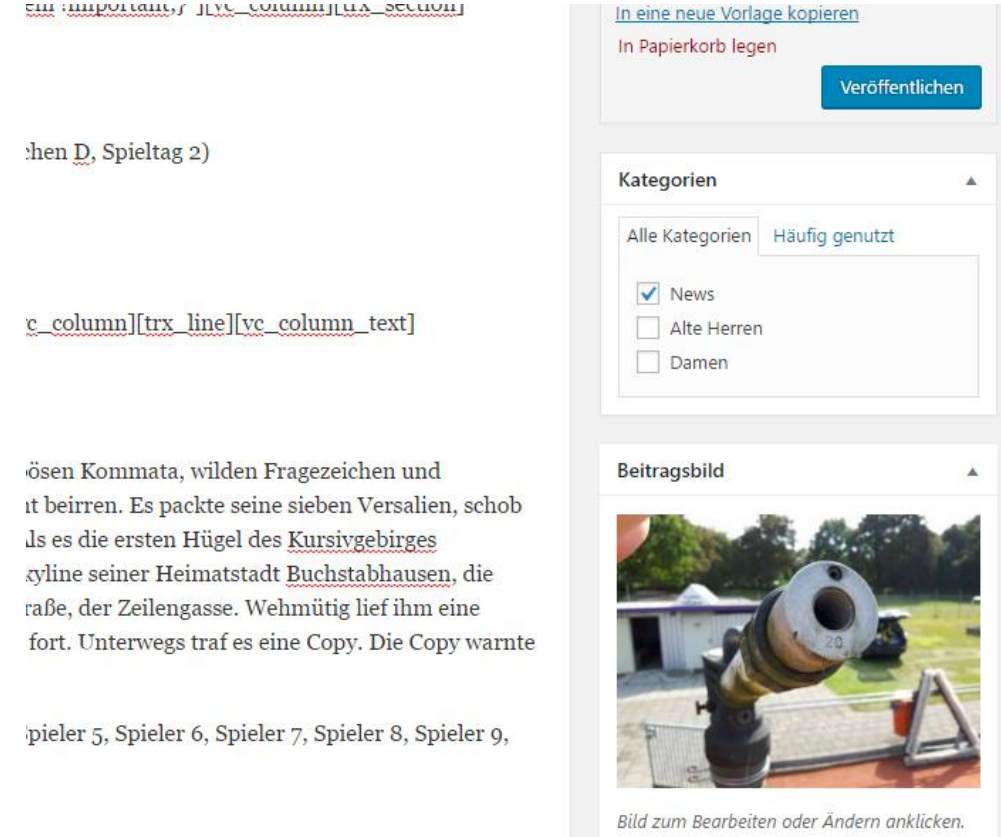

Noch eine Bitte bezüglich der Bildgröße. Für die Internetpräsenz reicht eine Bildgröße von 800\*600 Pixel vollkommen aus. Das entspricht einer Dateigröße von ca. 250KB. Mit Hilfe von Windows Paint oder IrfanView können die Bilder problemlos auf die gewünschte Größe von 800\*600 Pixel verkleinert werden.

# <span id="page-10-0"></span>**3.6 Mannschaft (Kategorie) auswählen**

Bevor der Bericht veröffentlicht werden kann muss dieser noch einer Mannschaft zugewiesen werden (falls noch nicht ausgewählt)

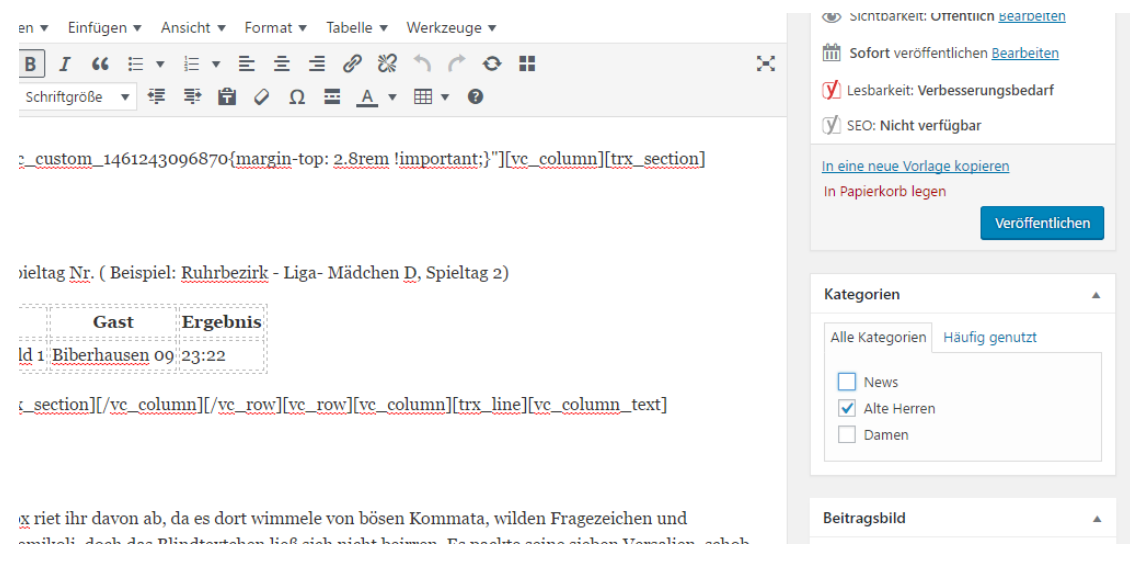

# <span id="page-11-0"></span>**3.7 Schlagwörter einstellen**

Es können auch sogenannte Tags (Schlagwörter) definiert werden.

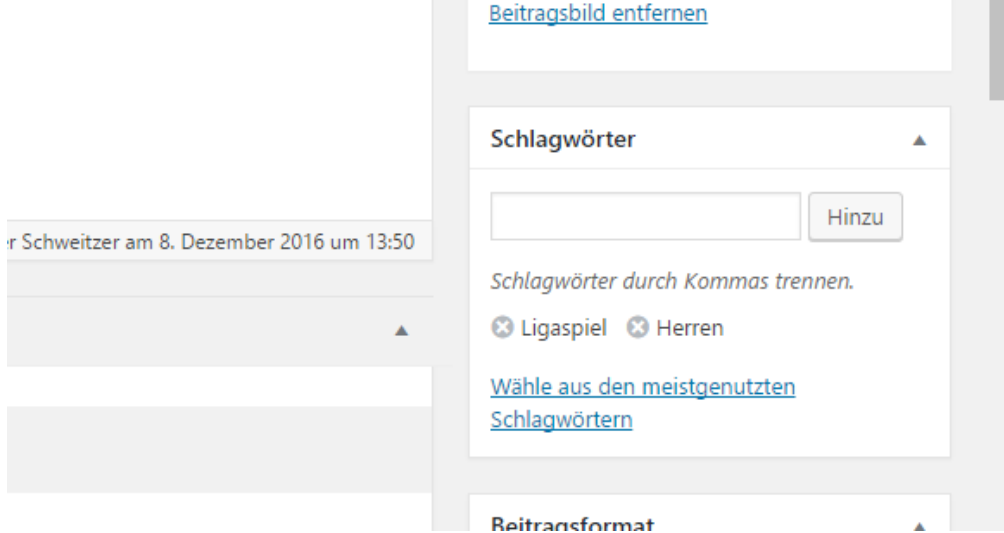

# <span id="page-11-1"></span>**3.8 Vorschau des Beitrags**

Vor der Veröffentlichung kann der Beitrag in einer Vorschau betrachtet werden

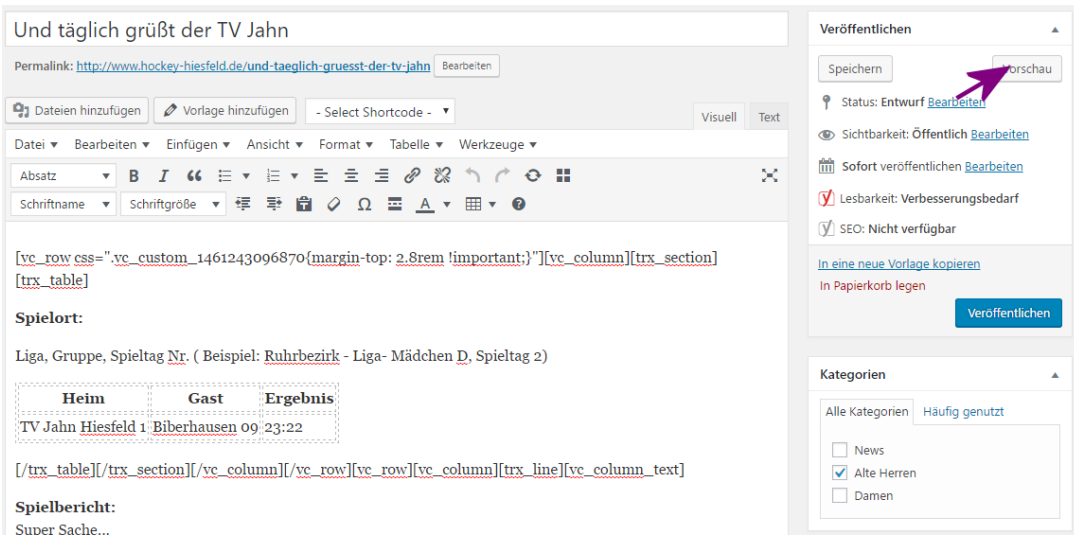

### <span id="page-12-0"></span>**3.9 Speichern des Beitrags**

Der Beitrag kann auch vorab gespeichert werden wenn zum Beispiel noch Ergebnisse fehlen. Der Beitrag wird dadurch nicht veröffentlicht.

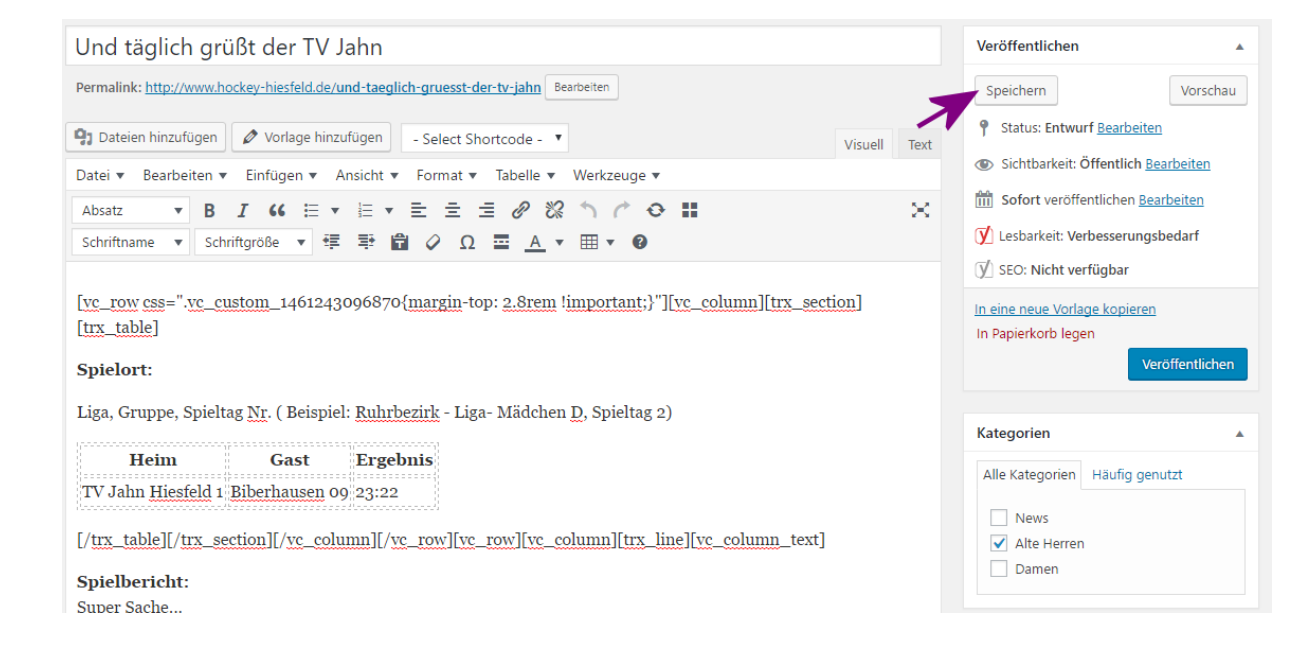

## <span id="page-12-1"></span>**3.10 Veröffentlichen des Beitrags**

Mit dem Button "Veröffentlichen" wird der Beitrag für alle sichtbar.

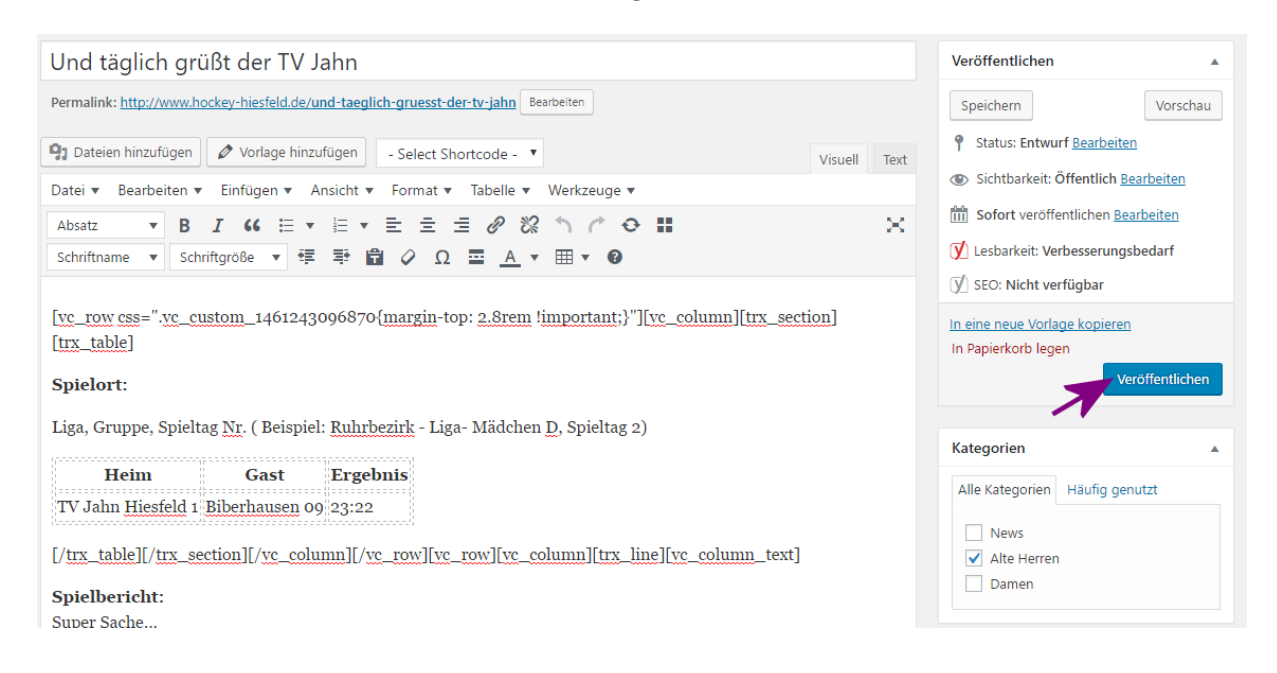

# <span id="page-13-0"></span>**3.11 Alle eigenen Beiträge ansehen**

In der linken Spalte alle Beiträge anklicken.

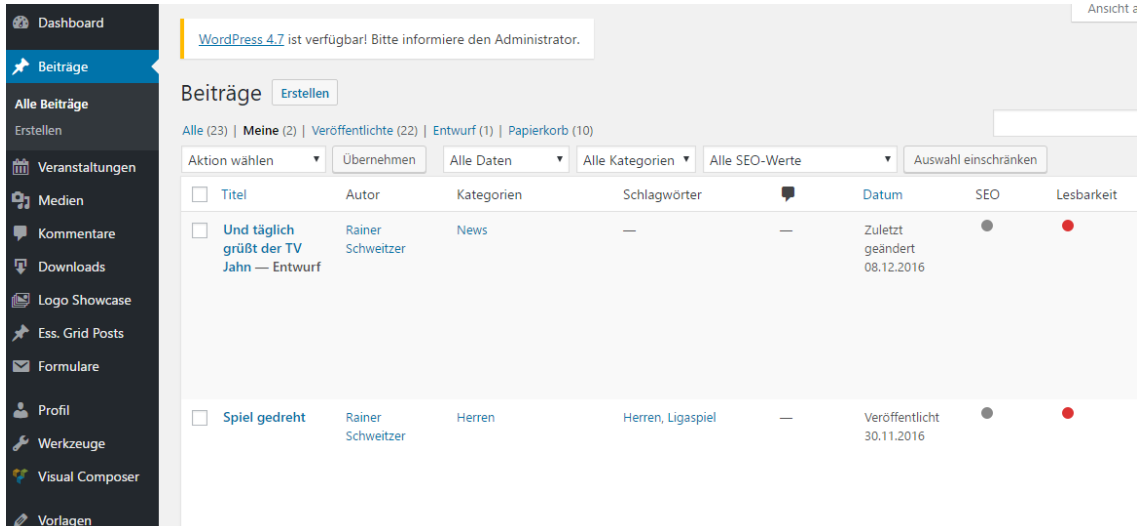

# <span id="page-13-1"></span>**3.12 Beitrag löschen**

Es gibt zwei Möglichkeiten

- 1. Mit dem Mauszeiger auf den zu bearbeitenden Beitrag gehen. Es öffnet sich ein Menü und dann kann Löschen(rot) angeklickt werden.
- 2. Haken neben den Beitrag setzen, Aktion auswählen und übernehmen drücken

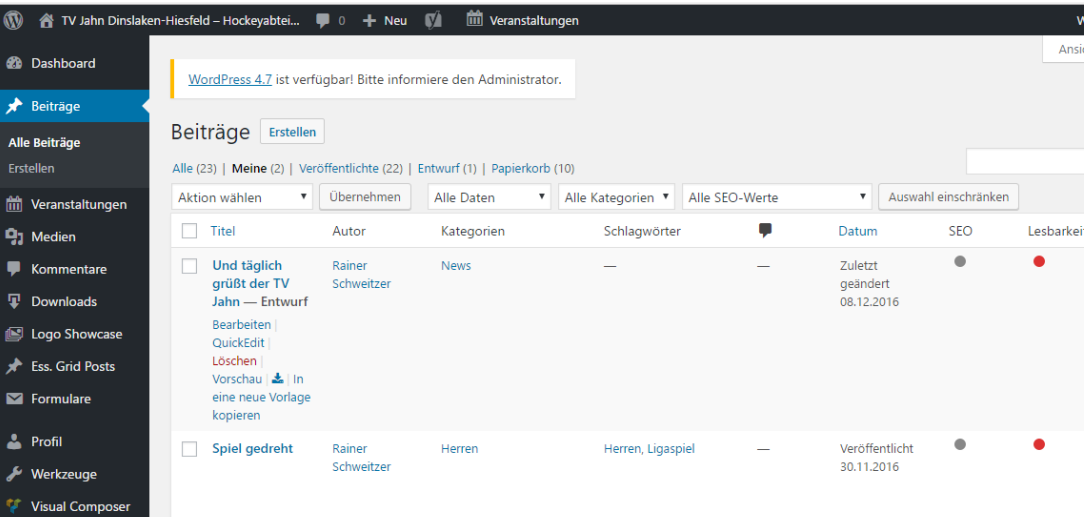

# <span id="page-14-0"></span>**4 Zusammenfassung**

Es ist nicht schwer einen Beitrag einzureichen. Auch wenn diese Anleitung recht umfangreich ist.

An folgende Dinge muss nach der Bearbeitung des Textes und der Tabelle noch geachtet werden:

- 1. Beitrag der Mannschaft zuweisen (Kategorie)
- 2. Beitragsbild festlegen
- 3. Schlagwörter festlegen (optional)